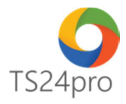

## **TS24 Professional Hướng dẫn kích hoạt gói dịch vụ**

Để thực hiện kích hoạt gói dịch vụ cho những ứng dụng thuộc bộ sản phẩm **TS24pro** (TaxOnline™, iBHXH™, iHaiQuan™, XuatHoaDon™, SM24™…), trong trường hợp đăng ký mới sử dụng hoặc gia hạn lại gói dịch vụ phần mềm, trên từng ứng dụng người dùng thực hiện như sau:

**Bước 1:** Khởi động bộ sản phẩm **TS24pro (1)** > Thực hiện đăng nhập **(2)** và khởi động ứng dụng đang dùng **(3)**.

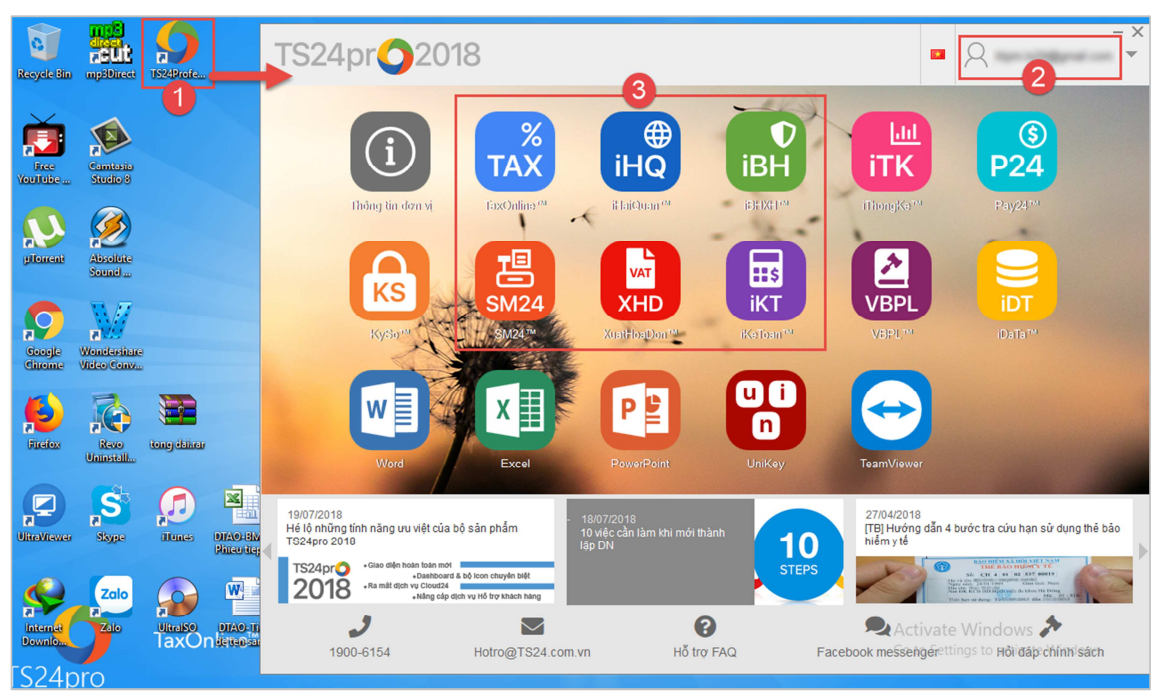

**Bước 2:** Chọn vào mục **"Thông tin đơn vị"**, tùy theo từng ứng dụng mà người dùng thực hiện như hướng dẫn bên dưới:

Ứng dụng TaxOnline™:

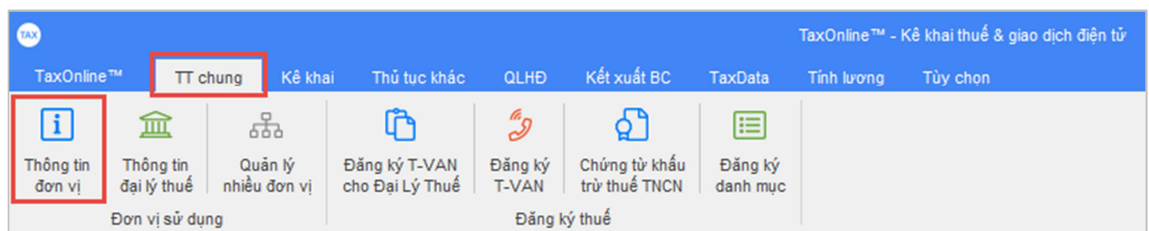

Ứng dụng iBHXH™:

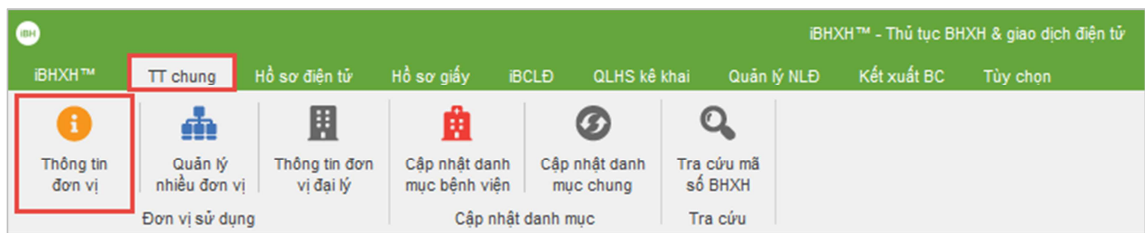

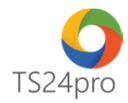

## Ứng dụng iHaiQuan™:

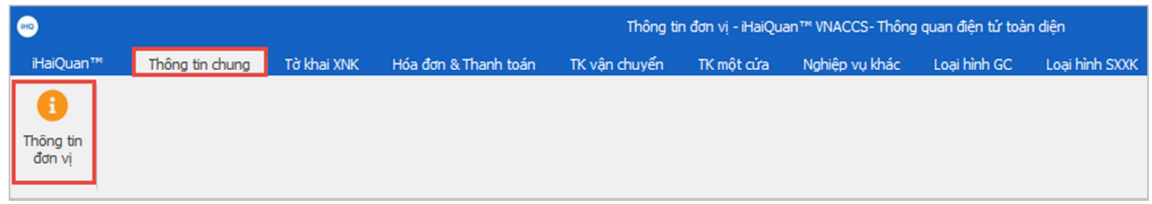

## Ứng dụng XuatHoaDon™:

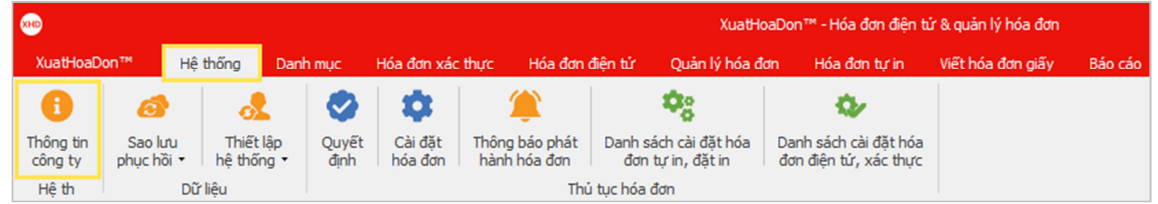

## Ứng dụng SM24™:

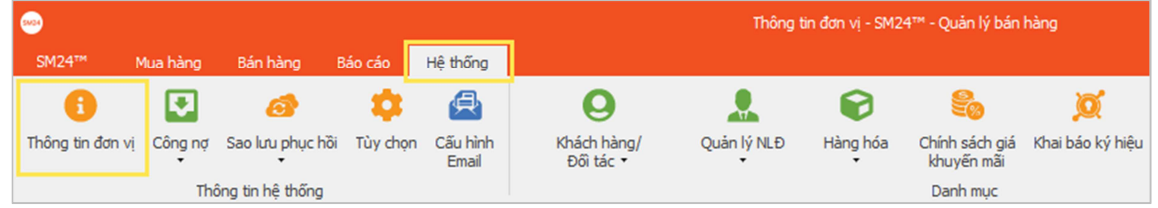

**Bước 3:** Trong bảng **"Thông tin chung" (1)**, bên dưới nhấn nút **"Sửa (F4)" (2)** > di chuyển màn hình xuống phần **"Kích hoạt tài khoản" (3)** > nhấn chọn **"Nhập mã kích hoạt" (4)**.

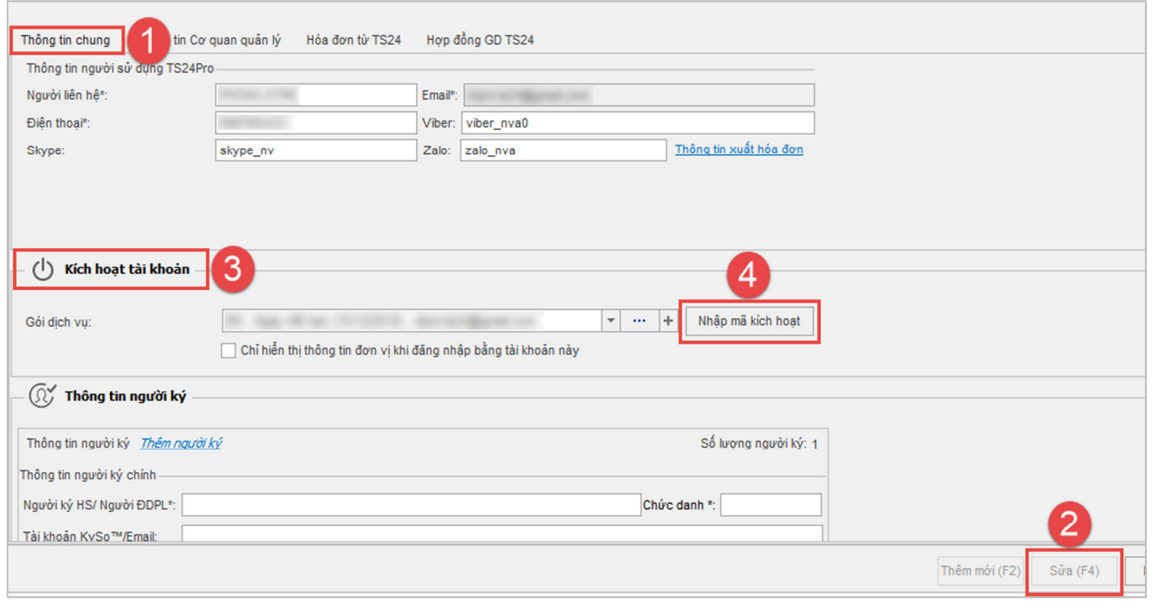

**Bước 4:** Xuất hiện bảng thông tin tùy chọn gói dịch vụ, tùy chọn đơn vị cần kích hoạt (1) (trongt trường hợp tài khoản đăng nhập của người dùng đăng ký sử dụng cho nhiều đơn vị khác nhau), hàng thông tin **"Gói dịch vụ" (2)** tùy chọn gói dịch vụ người dùng đã mua từ hệ

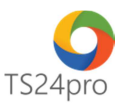

thống **Store24**, tình trạng **"Chưa kích hoạt"**, bên dưới xuất hiện một số thông tin về mã sản phẩm, chương trình, hạn dùng **(3)**. Người dùng kiểm tra lại thông tin và nhấn chọn **"Chấp nhận" (4)**.

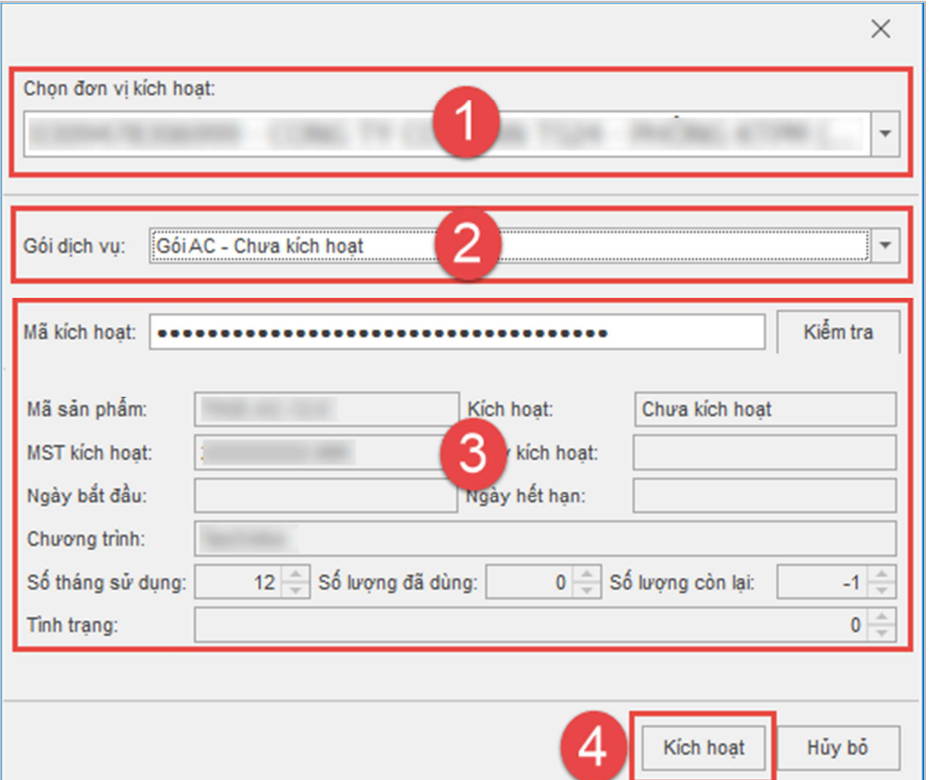

Thông báo xuất hiện, hiển thị thông tin xác nhận kích hoạt cho gói sản phẩm mới, nhấn chọn **"Chấp nhận"** để hoàn tất.

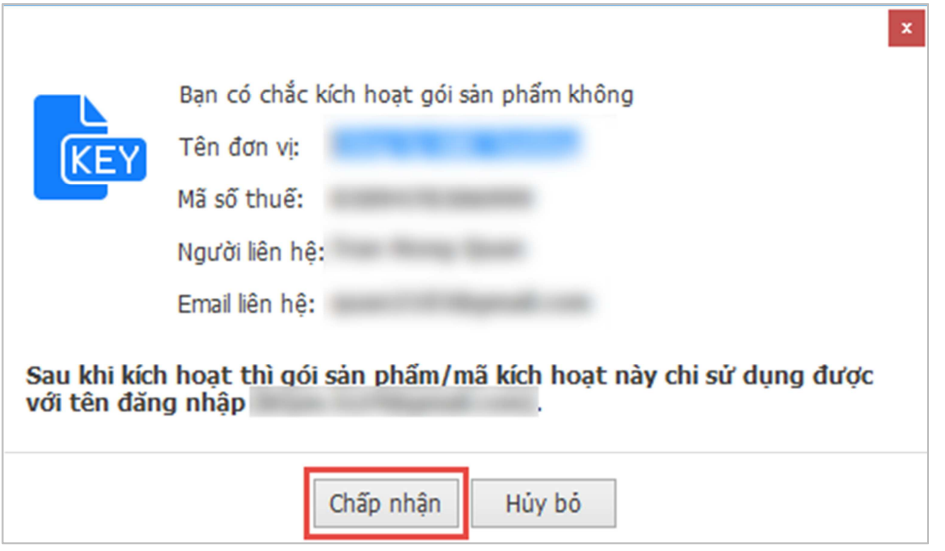

Thực hiện thành công, phần thông tin **"Gói dịch vụ"** sẽ hiển thị hạn dùng của gói sản phẩm vừa kích hoạt, nhấn chọn **"Lưu (F5)" (1)** để tiếp tục sử dụng các chức năng khác trong ứng dụng, phần thông tin **"Kích hoạt tài khoản"**, nội dung **"Gói dịch vụ"** sẽ thể hiện ngày hết hạn của mã sản phẩm đã được kích hoạt **(2)**.

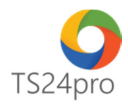

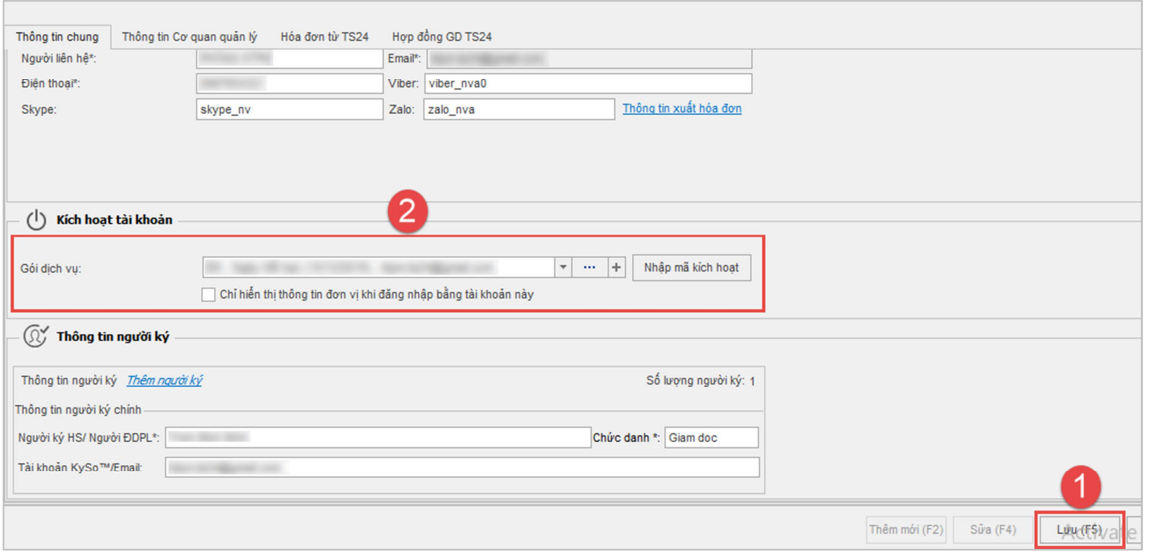